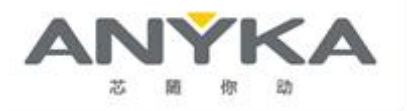

**Revision: 1.0.0 09/2023**

# **AK3918AV100 Development Platform Amazon KVS Quick Start Guide**

© 2023 Guangzhou Anyka Microelectronics Co., Ltd. All rights reserved.

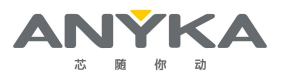

The copyright shall be Reserved by Guangzhou Anyka Microelectronics Co., Ltd. (Shortly, "ANYKA") and should be protected by related laws and regulations.Without the prior written consent of ANYKA, no person shall be allowed to reproduce, transmit, divulge, or use or permit other(s) to use the Document and its content.

All intellectual property rights involved in the Document and its content shall be Reserved by Guangzhou Anyka Microelectronics Co., Ltd. or its licensor(s), and shall not be infringed.

Users are required to obtain the license and/or any other authorization of any third-party technologies on their own if necessary during the process of development and usage. NEVER SHALL ANYKA BE HELD RESPONSIBLE FOR ANY LEGAL RESPONSIBILITIES OR RISKS ASSOCIATED WITH THE USE OR EXECUTION OF ANY OF THE THIRD-PARTY LICENSES OR TECHNOLOGIES.

THE INFORMATION IS PROVIDED WITHOUT ANY EXPRESS OR IMPLIED WARRANTY OF ANY KIND, INCLUDING WITHOUT LIMITATION WARRANTIES OF MERCHANTABILITY, FITNESS FOR ANY PARTICULAR PURPOSES, OR NONINFRINGEMENT OF INTELLECTUAL PROPERTY RIGHTS OF ANY THIRD PARTY.

IN NO EVENT SHALL ANYKA BE LIABLE FOR ANY DIRECT OR INDIRECT DAMAGES WHATSOEVER ARISING FROM THE USE OR EXECUTION OF THIS DOCUMENT AND ITS CONTENT.

The Document and its content is provided "AS IS". ANYKA may, but is not required to, make changes, corrections, modifications or improvements to this document, or to specifications, product descriptions, and plans described therein from time to time, without notice.

### <span id="page-1-0"></span>**Contact Information**

Guangzhou Anyka Microelectronics Co., Ltd. Anyka H Building, No.107 Bowen Rd., Guangzhou, Guangdong 510555 P.R. China Tel: (86)-20-3221 9000 Fax: (86)-20-3221 9258

**Sales Hotline:** (86)-20-3221 9499

**E-mail:** sales@anyka.com

**Home Page:** http: //www. anyka.com

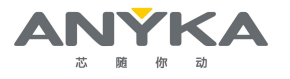

# <span id="page-2-0"></span>**Document Revision History**

The following table provides revision history for this document release. This history includes technical content revisions only and not stylistic or grammatical changes.

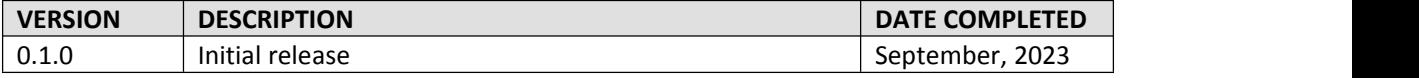

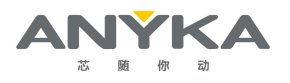

# <span id="page-3-0"></span>**Table of Contents**

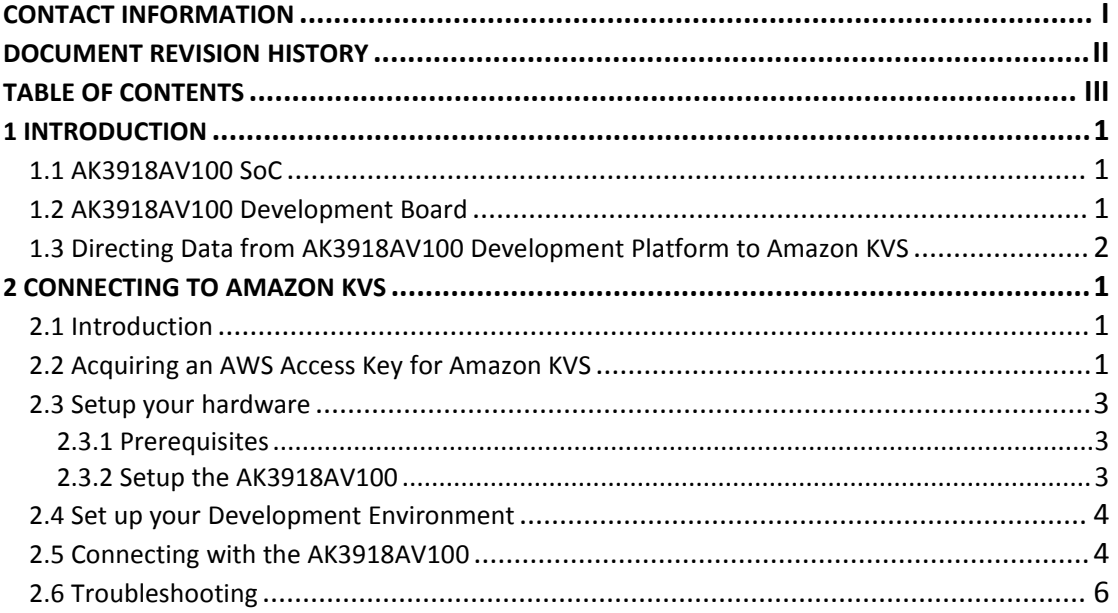

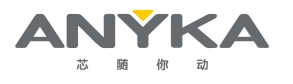

# <span id="page-4-0"></span>**1 Introduction**

This document provides instructions on how to set up Amazon Kinesis Video Streams (Amazon KVS) to connect with AK3918AV100 Development Board Platform.

# <span id="page-4-1"></span>**1.1 AK3918AV100 SoC**

AK3918AV100 is specially designed for internet of things camera (AIoT Camera) application, one of the key components of cost-sensitive electronic surveillance system.

With the intelligent NPU (Neural-network Processing Unit), the optimized image signal processing algorithm and hardware H.265/H.264 encoder, AK3918AV100 provides an enhanced object detection/tracking and face detection/recognition ability with high quality pictures and low bit rate video encoding at minimal power consumption. It also supports security boot for better security level.

A set of peripheral interface, such as UART, SPI, MMC/SD/SDIO, Ethernet MAC and USB2.0, feature AK3918AV100 with high extensibility and high flexibility. Meanwhile, the integrated Fast Ethernet PHY transceiver can reduce the cost of bill-off-materials (BOM) of the final products.

# <span id="page-4-2"></span>**1.2 AK3918AV100 Development Board**

The development board is composed of base board, Core board, CIS board, Wi-Fi board. The development board powered by the Anyka AK3918AV100 SoC.

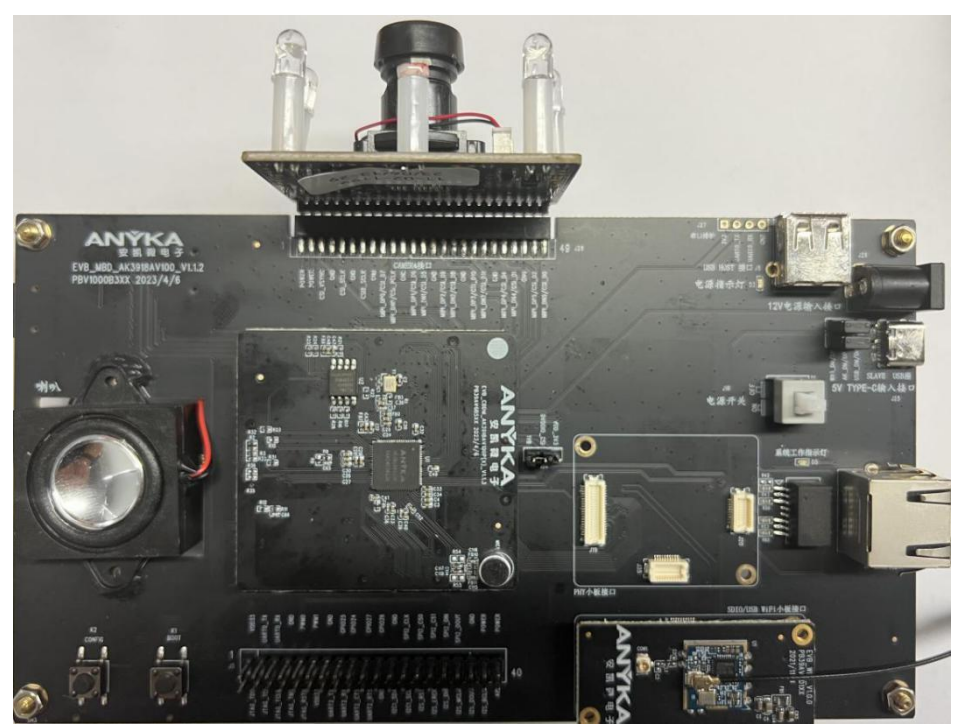

Figure 1- 1 AK3918AV100 Development Board

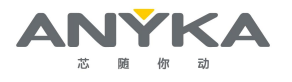

# <span id="page-5-0"></span>**1.3 Directing Data from AK3918AV100 Development Platform to Amazon KVS**

To direct data from AK3918AV100 development platform device to your AWS cloud implementation, an Amazon KVS service must be set up and configured to receive data from the devices. An AWS access key is required for Amazon KVS to connect a device to the AWS backend.<br>Follow the steps listed in section 2.2 to acquire an AWS access key for Amazon KVS. The access key (\*.csv) for the desired user ID will be created as described in Step 8.

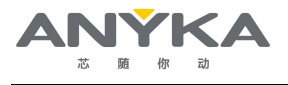

# <span id="page-6-0"></span>**2 Connecting to Amazon KVS**

# <span id="page-6-1"></span>**2.1 Introduction**

This section provides instructions on how to establish a connection between a AK3918AV100 device and Amazon KVS service, including how to acquire an AWS access key for Amazon KVS and set up AK3918AV100 device.

# <span id="page-6-2"></span>**2.2 Acquiring an AWS Access Key for Amazon KVS**

### **Step 1**

Refer to instructions in the following sections on webpage listed below to set up an AWS Account.

*https://docs.aws.amazon.com/kinesisvideostreams/latest/dg/gs-account.html*

- Sign up for an AWS account
- **•** Create an Administrator IAM User
- **Create an AWS Access Key**

Pay special attention to the Notes on the AWS webpages.

### **Step 2**

Access the IAM console at *<https://console.aws.amazon.com/iam/>*

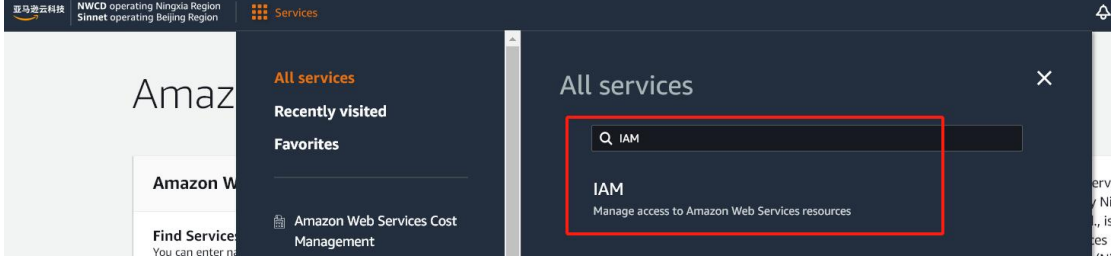

Figure 2- 1 Access the IAM Console

### **Step 3**

Click on '*Access management/Users*' and then click on the 'Create user' button in the right panel.

| <b>NWCD</b> operating Ningxia Region<br>亚马逊云科技<br>Sinnet operating Beijing Region             | <b>III</b> Services                                                                                                    | $\odot$<br>$\overline{4}$<br>Global $\blacktriangledown$<br>anyka @ 1493-8804-228 |
|-----------------------------------------------------------------------------------------------|----------------------------------------------------------------------------------------------------|-----------------------------------------------------------------------------------|
| $\times$<br><b>Identity and Access</b><br><b>Management (IAM)</b>                             | $IAM$ $>$ Users                                                                                                    |                                                                                   |
| Q Search IAM                                                                                  | Users (1) Info<br>An IAM user is an identity with long-term credentials that is used to interact with Amazon Web Services in an account.<br>Q Search | C<br>Delete<br><b>Create user</b><br>⊚<br>$\mathbf{1}$<br>$\rightarrow$           |
| Dashboard                                                                                     | Last activity<br>Path<br>MFA<br>User name<br>$\mathbf{\nabla}$<br>$\mathbf \nabla$<br>Group! ▽<br>$\boldsymbol{\nabla}$<br>$\blacktriangle$          | Console last sign-i<br>Password age ⊽                                             |
| ▼ Access management<br>User groups<br><b>Users</b><br>Roles<br>Policies<br>Identity providers | C<br>$\circ$<br>C<br>anyka                                                                                                    | A 105 days<br>September 12, 202                                                   |

Figure 2- 2 Create User

### **Step 4**

To add a user, enter a preferred name in the 'User name' field, check the 'Programmatic access' in the 'Select AWS access type' section and click on the 'Next: Permissions' button to proceed to set permissions.

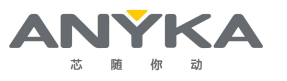

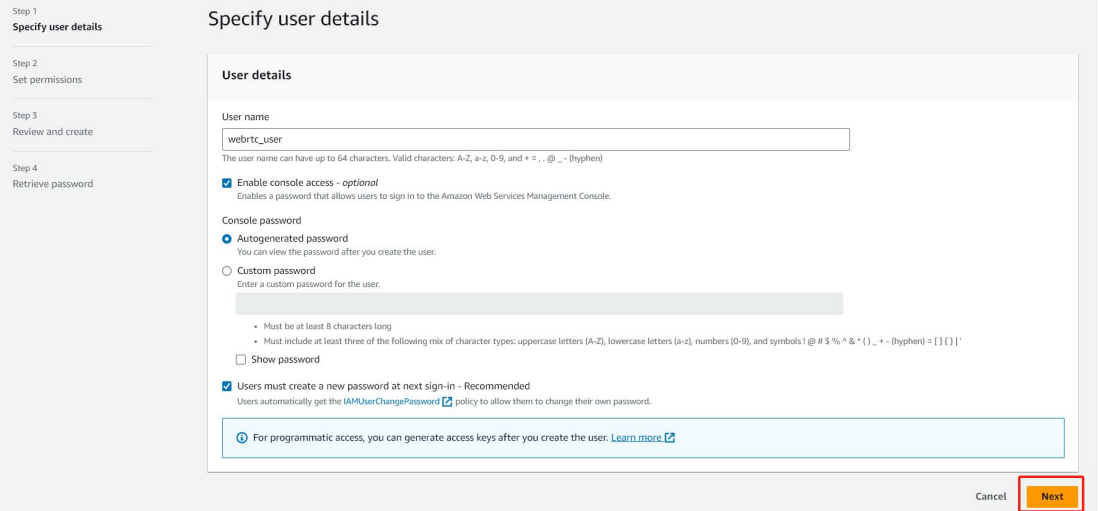

Figure 2- 3 Specify User Details

### **Step 5**

Choose Attach existing policies directly and search 'AmazonKinesisVideoStreamsFullAccess'.

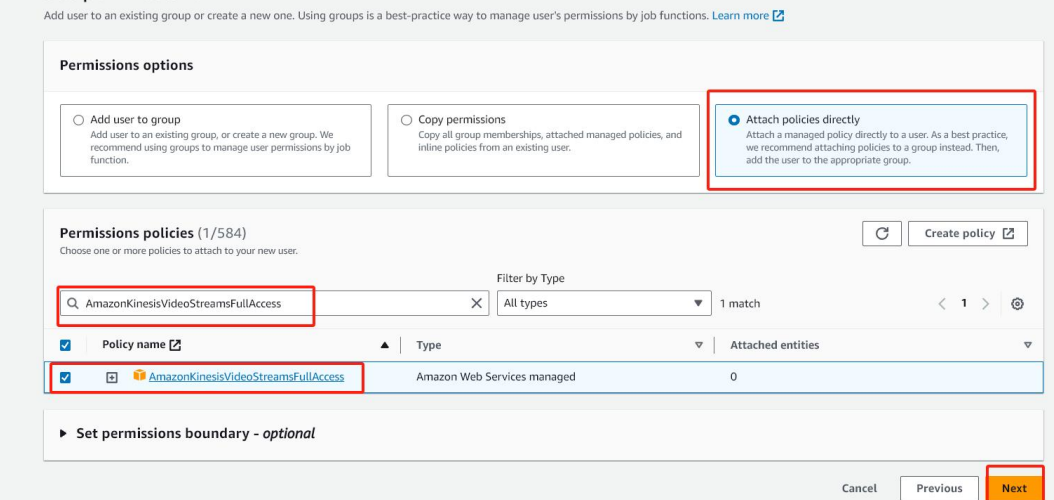

Figure 2- 4 Set Permissions

### **Step 6**

Click Next: Tags and do nothing. Then click Next: Review

### Set description tag - optional Info

The description for this access key will be attached to this user as a tag and shown alongside the access key.

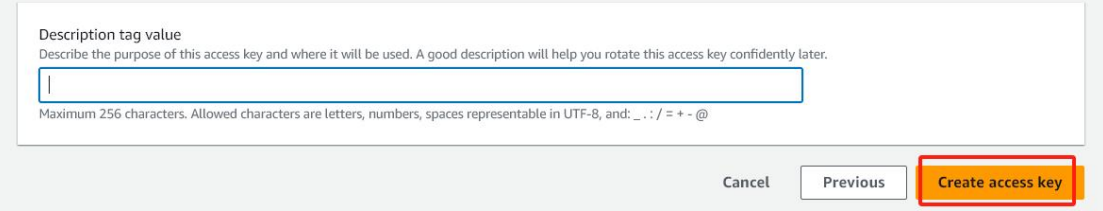

Figure 2- 5 Set Description Tag - Optional

### **Step 7**

In Review page, click 'Create user'. You should see your Access key ID and Secret access key now. Please download the csv file and keep it securely.

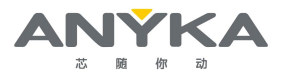

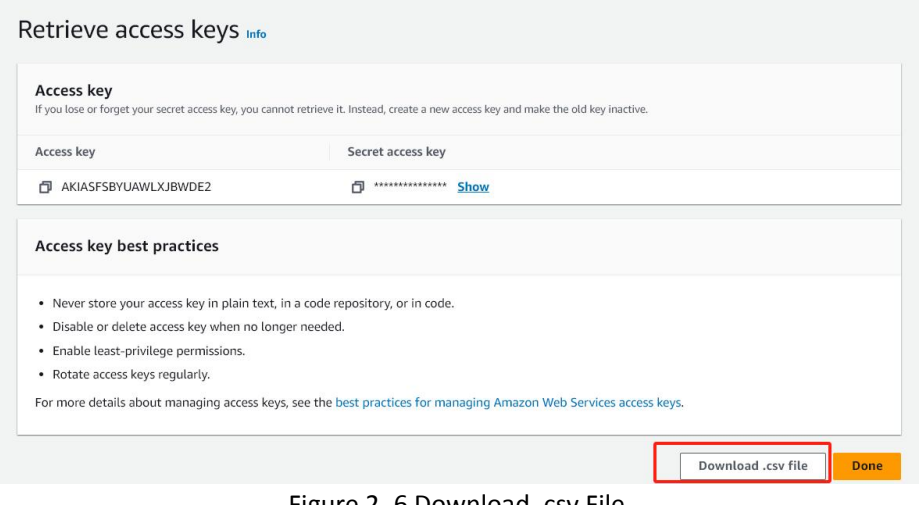

### Figure 2- 6 Download .csv File

### **Step 8**

Follow the steps to configure Amazon KVS WebRTC and run it.

#Use the access key ID and secret access key you created above. #If you don't setup the region, the defualt region will be us-west-2. export AWS\_DEFAULT\_REGION=your\_desired\_region export AWS\_SECRET\_ACCESS\_KEY=your\_secret\_access\_key export AWS\_ACCESS\_KEY\_ID=your\_access\_key\_id #Optional, to configure debug level. The level is 1 (VERBOSE) t0 7 (SLIENT). export AWS\_KVS\_LOG\_LEVEL=1 #Make sure your system time is up-to-date. Or you should sync it manually. date cd ~/amazon-kinesis-video-streams-webrtc-sdk-c/build #To run Amazon KVS WebRTC stream local file to the viewer side ./kvsWebrtcClientMaster your\_desired\_channel\_name

# *NOTE*

The examples in this document are intended only for dev environments. All devices in your production fleet must have credentials with privileges that authorize only intended actions on specific resources. The specific permission policies can vary foryour use case. Identify the permission policies that best meet your business and security requirements. For more information, refer to Example policies and Security Best practices.

### <span id="page-8-0"></span>**2.3 Setup your hardware**

### <span id="page-8-1"></span>**2.3.1 Prerequisites**

- debug cable and a USB flash drive are required for set up.
- serial port communication program such as WindTerm or Tera Term is required.

### <span id="page-8-2"></span>**2.3.2 Setup the AK3918AV100**

### **Step 1**

Connect a host machine and the AK3918AV100 through the onboard COM connector labeled as "COM".

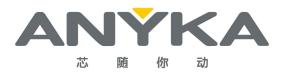

### **Step 2**

Use a serial port communication program such as WindTerm or Tera Term to connect the debug console. Set the console Baud Rate to "115200", data to 8bit, stop bit to 1 bit.

## <span id="page-9-0"></span>**2.4 Set up your Development Environment**

After configuring the serial communication, you need to declare the environment variables that the running KVS program depends on.

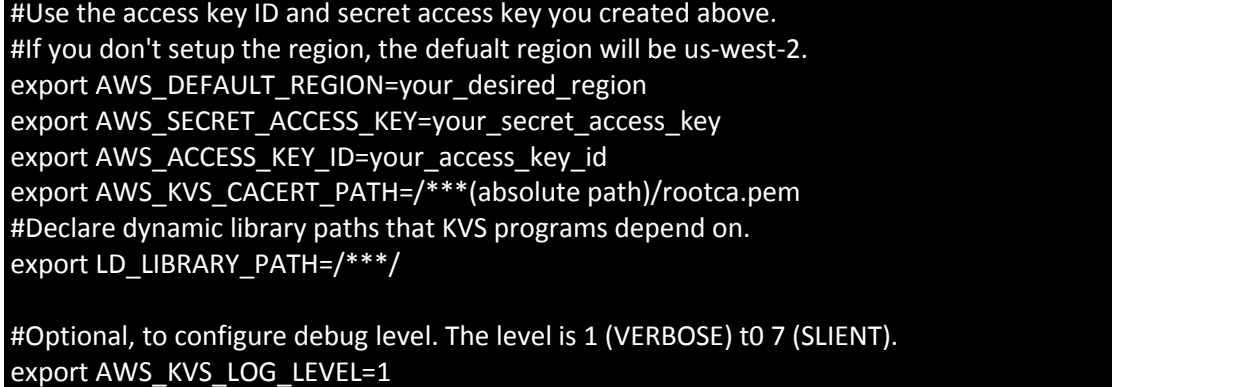

### <span id="page-9-1"></span>**2.5 Connecting with the AK3918AV100**

This section guides developers on how to enable and run the KVS program.

### **Step 1**

Click "Services" in the top menu panel of AWS Web and click on 'Kinesis Video Streams' under the 'Media Services' category.

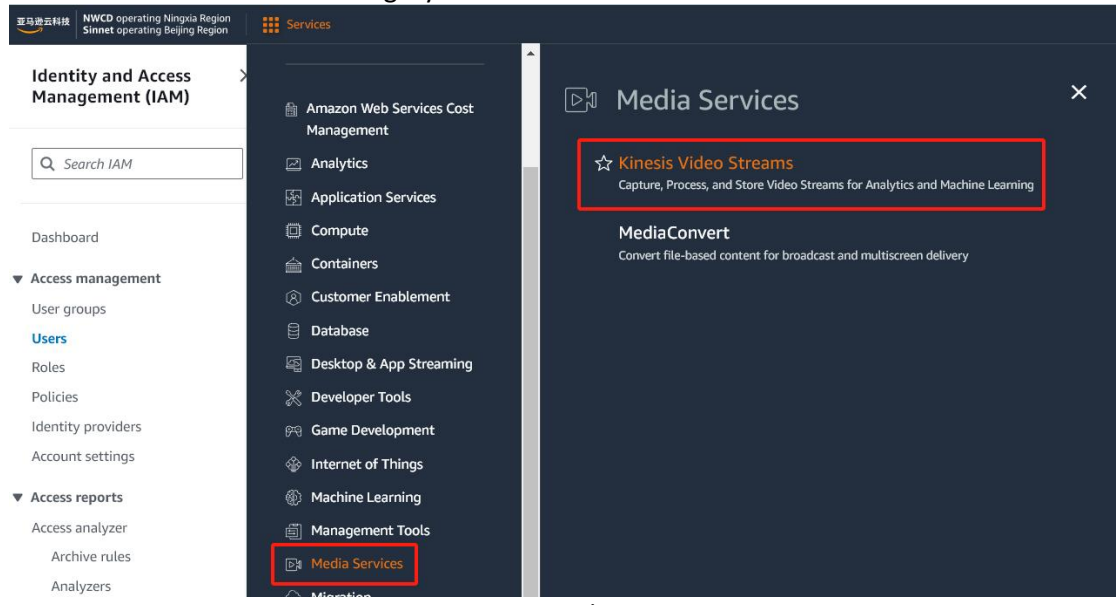

*Figure 2- 7 Media Services*

### **Step 2**

Next, click on 'signalingChannels' in the right panel, Select the signaling channel name you created below.

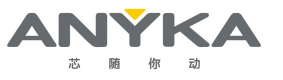

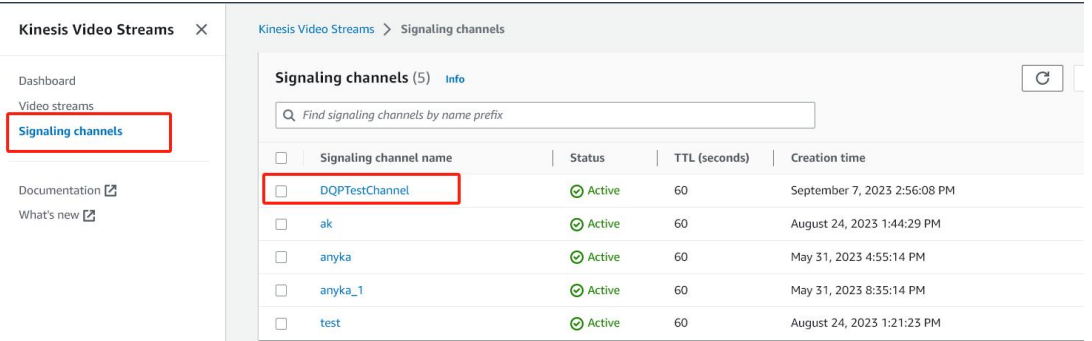

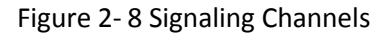

#### **Step 3**

After the environment variables are declared, Check the AWS Web console for the Region. Signaling channel info

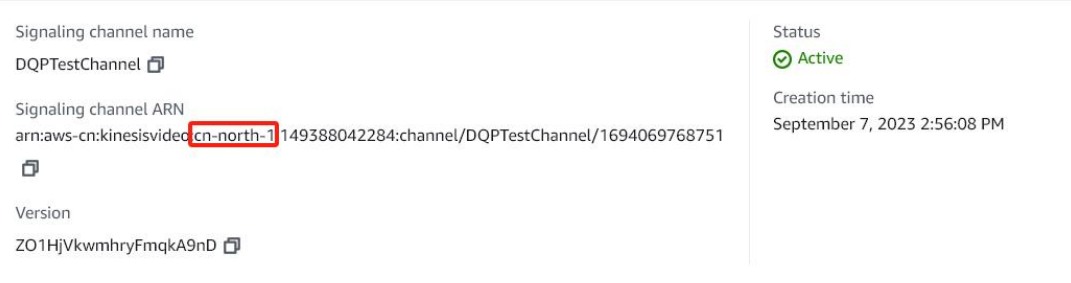

#### Figure 2- 9 Check AWS Web Console

### **Step 4**

Click the webcam demo button on the signaling channel page you created to test the signal channel connection.

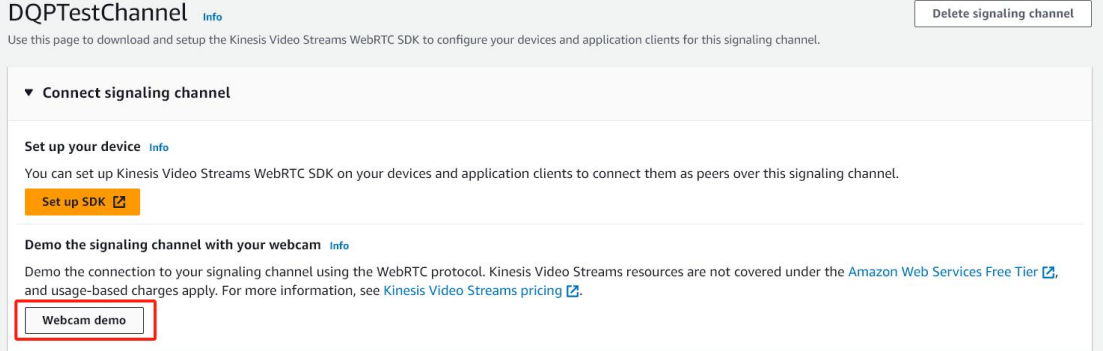

*Figure 2- 10 Test Signal Channel Connection*

### **Step 5**

Open the webcam (master) and media playback (viewer) in sequence on the webcam demo interface to view the signal channel video streaming effect.

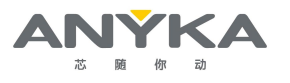

#### WebRTC webcam demo

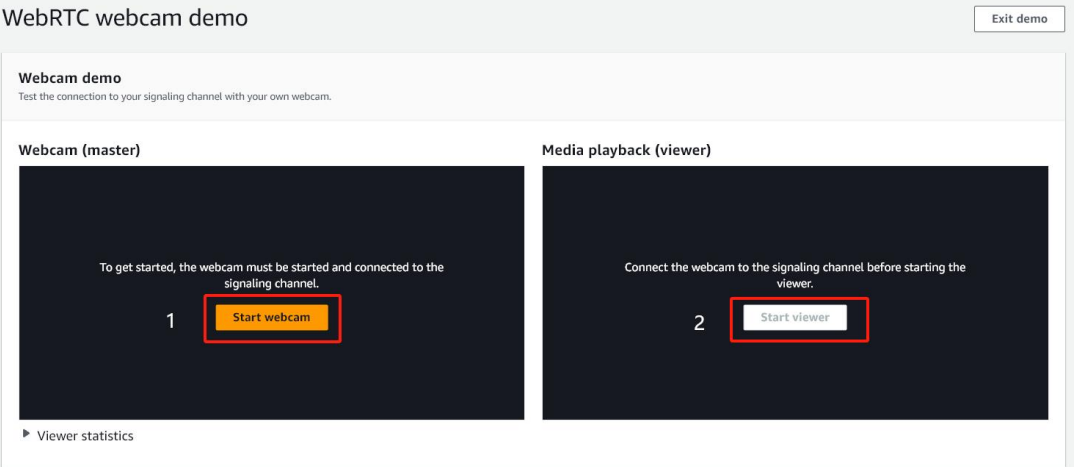

Figure 2- 11 View Signal Channel Video Streaming Effect

# <span id="page-11-0"></span>**2.6 Troubleshooting**

Check the table below for troubleshooting common Amazon KVS issues that may arise during development:

### **1) Device does not connect to the Internet**

AK918AV100 device can connect to Wi-Fi through wifi driver.sh script or obtain network through wired network connection. If there is no network, please check whether the wired network is normal and whether Internet Protocol Address is used. You can ping extranet to test whether the network is normal; if the Wi-Fi is not connected to the network normally, you need to check whether the network information entered in the /etc/config/wpa\_supplicant file is correct. If you can't connect, you can check whether the Wi-Fi is 2.4G frequency band or 5G frequency band, and whether the device Wi-Fi supports connecting to 5G frequency band Wi-Fi.

### **2) Device does not connect to AWS**

- Confirm that the device time is synchronized
- Verify that appropriate keysand region are loaded on the AK3918AV100 device.
- Verify the policies of the user or role set on AWS IAM.

### **3) FPS or Steam is too low**

If FPS if too low, try to add light when the light is too dim; else if Steam is too low, check if the screen is static and try to change the screen.